无锡谷雨电子有限公司

# Jlink-Lite 使用说明书

# Cortex-M 系列下载器/仿真器

**iotxx.com 2017-10-01**

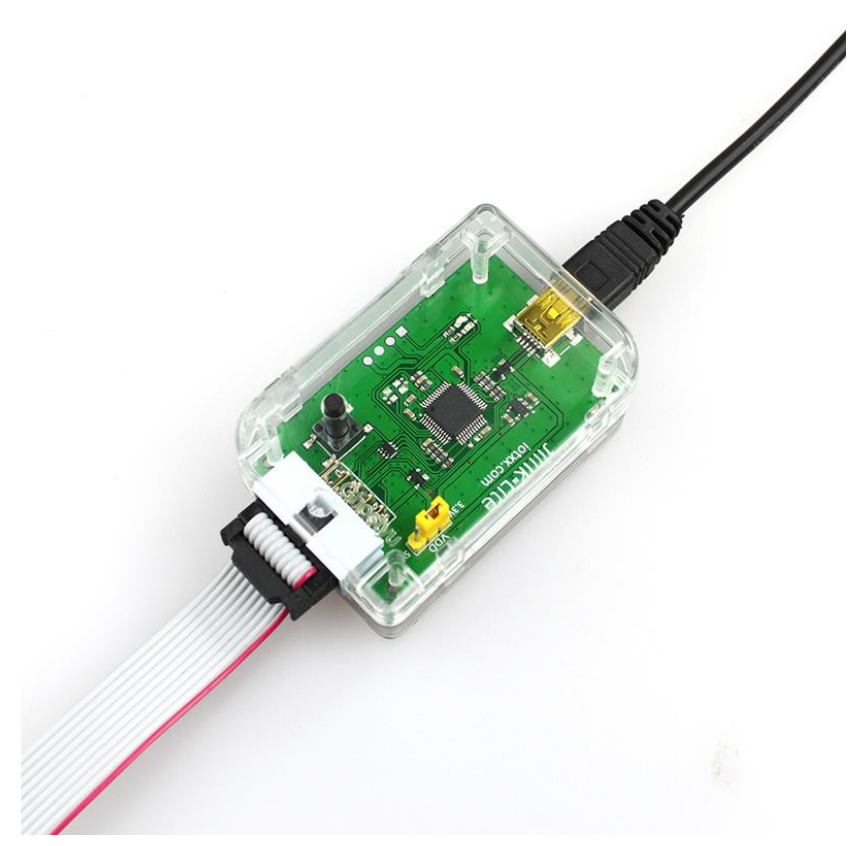

## 目录

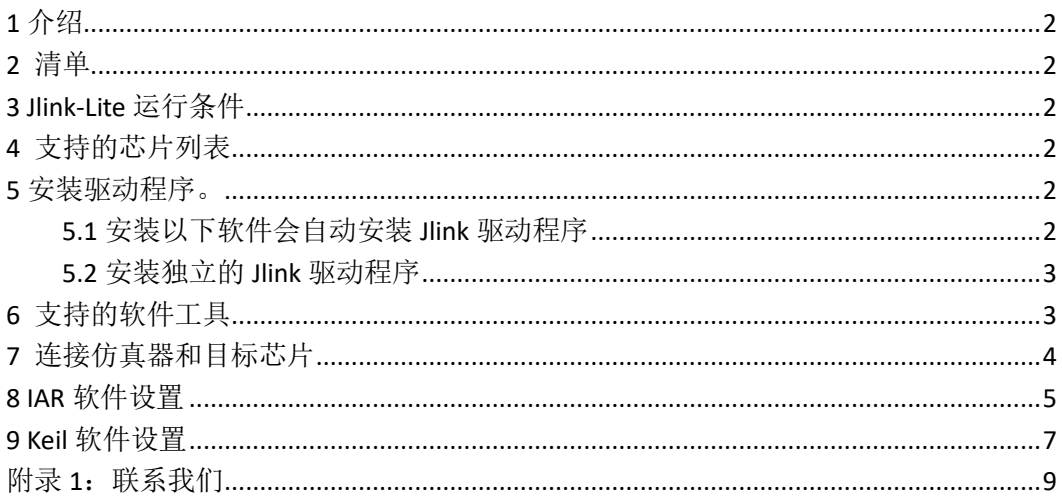

### <span id="page-2-0"></span>**1** 介绍

Jlink-Lite 是谷雨定制版轻量级 Jlink 仿真器,支持 Cortex-M 系列内核,SWD 两线 JTAG 烧 写,支持固件升级,目前已升级到最新版本,并且支持 Jlink 官方的驱动程序。

Jlink-Lite 同时还支持一路虚拟串口(相当于一个独立的 UART 转 USB 转接板),实用! 方便!用过的都知道。

#### <span id="page-2-1"></span>**2** 清单

1 x Jlink-Lite 1 x USB-A to Mini-B USB Cable 1 x 10-pin flat cable with 2x5 2.54mm connector

#### <span id="page-2-2"></span>**3 Jlink-Lite** 运行条件

最小目标芯片电压:2V 最大目标芯片电压:3.6V 工作温度:-20℃ to 85 ℃ 最大输出电流: 500mA 输出电压:3.3V 与 5V 可选 支持的操作系统: Win7 (32&64bit), Win8 (32&64bit), Win10 (32&64bit)

### <span id="page-2-3"></span>**4** 支持的芯片列表

<span id="page-2-4"></span>只要标准版 Jlink 支持的 Cortex-M 系列内核芯片, Jlink-Lite 均可支持。

#### **5** 安装驱动程序。

#### <span id="page-2-5"></span>**5.1** 安装以下软件会自动安装 **Jlink** 驱动程序

- ⚫ Keil4
- ⚫ Keil5
- ⚫ IAR for ARM

当上述软件安装时,会自动弹出 Jlink 的驱动安装进程, 如果大家要安装最新的驱动, 可以取消上述编译器的仿真器驱动安装进程。按照 5.2 节的中的提示手动安装驱动程序。 如下图,已经安装过 Jlink 驱动的电脑第一次连接 Jlink-Lite 仿真器时会弹出如下窗口:

#### 第 **2** 页 / 共**9**页

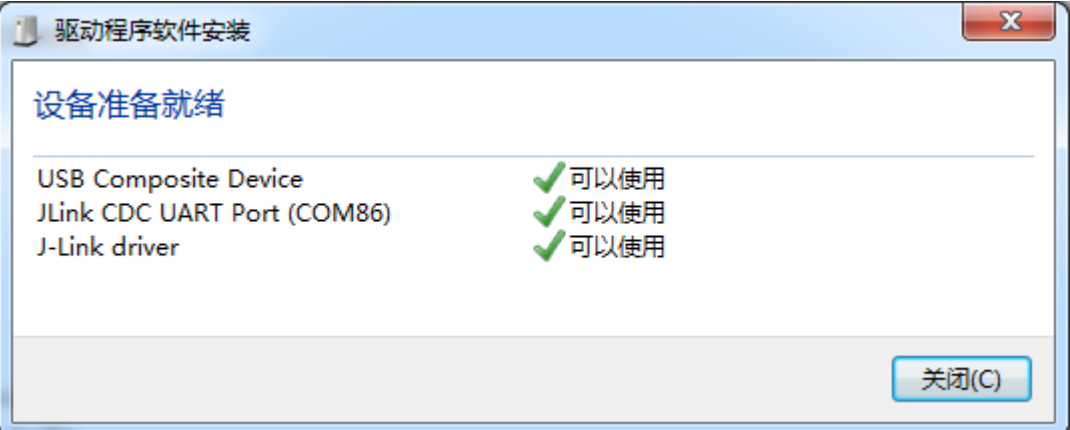

在设备管理器中会出现两个设备,一个是 J-Link driver, jlink 仿真下载功能的设备,另外 一个是 JLink CDC UART Port 虚拟的一路 UART 转 USB 设备。

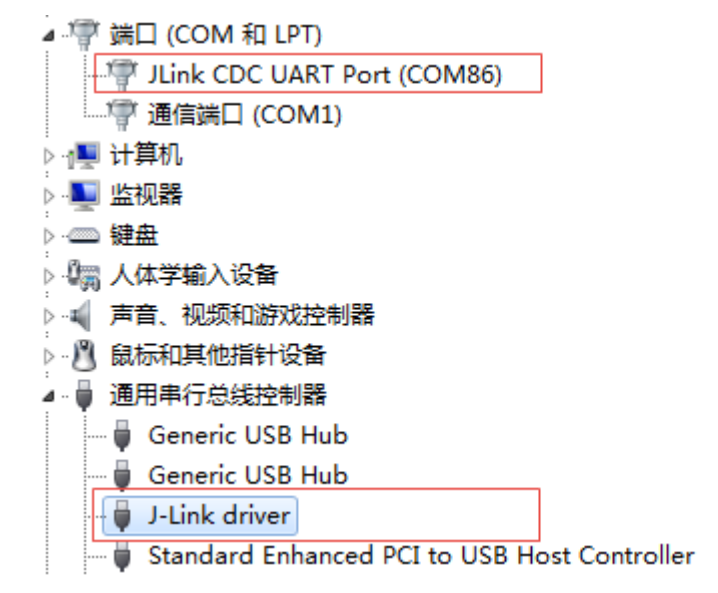

#### <span id="page-3-0"></span>**5.2** 安装独立的 **Jlink** 驱动程序

最新的驱动程序为: JLink\_Windows\_V622d.zip。解压之后得到一个 exe 文件, 双击运行, 然后一路 next 即可。

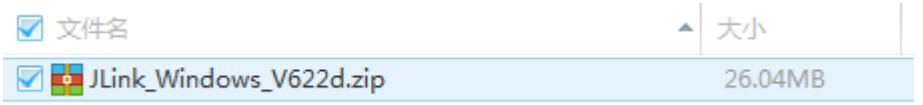

### <span id="page-3-1"></span>**6** 支持的软件工具

- ⚫ Keil4
- ⚫ Keil5

#### ⚫ IAR for ARM

仿真器是介于 device 和 PC 软件之间的设备,在使用仿真器调试下载前,请务必连接好 PC、仿真器以及目标 device。

## <span id="page-4-0"></span>**7** 连接仿真器和目标芯片

Jlink-Lite 接口如下:

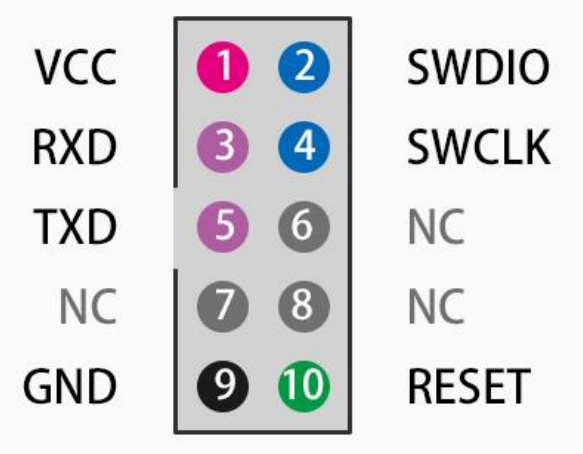

# 谷雨Jlink-Lite接口定义

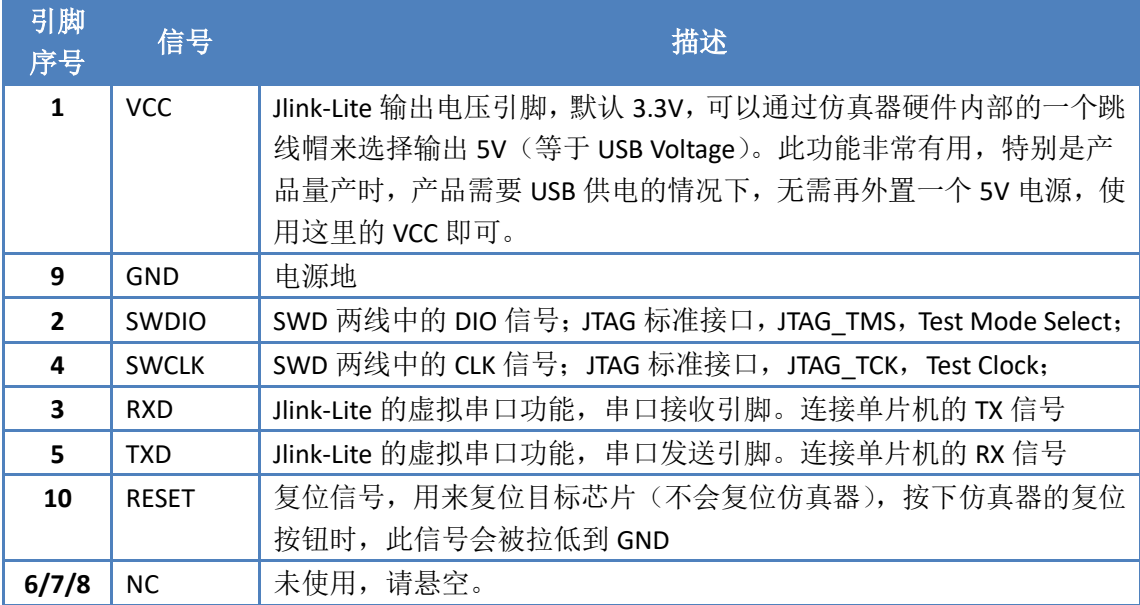

# <span id="page-5-0"></span>**8 IAR** 软件设置

注意使用 IAR For ARM 7.0 以上版本。设置一下 IAR 下载选项。 1 打开工程 Options 选项。如下截图。

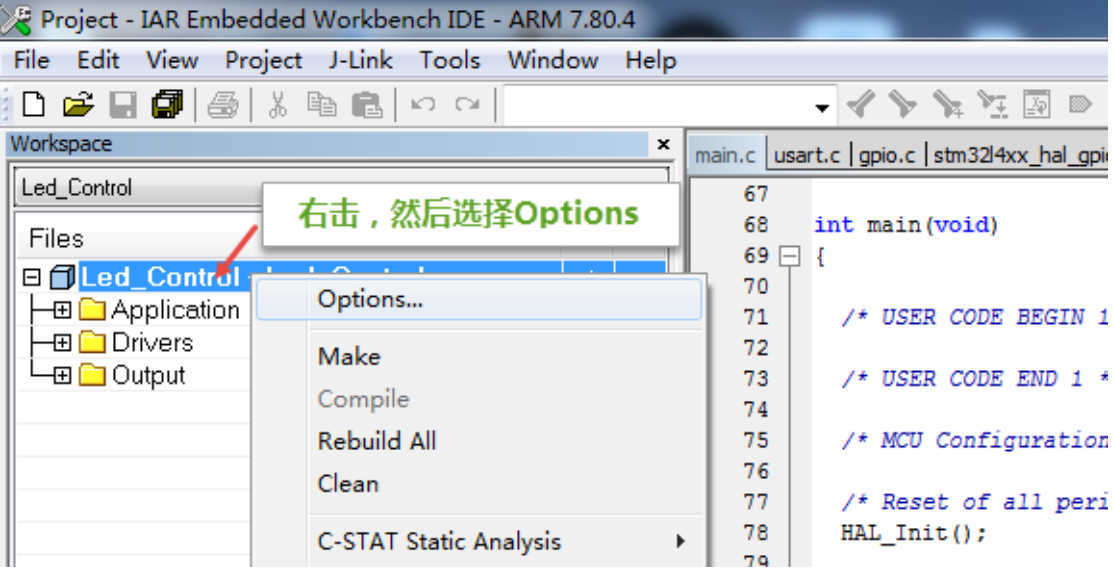

2 选择左侧的 Debugger, 如下图, 然后在右侧的 Setup 中的 Driver 下拉列表中选择 J-Link/J-Trace。

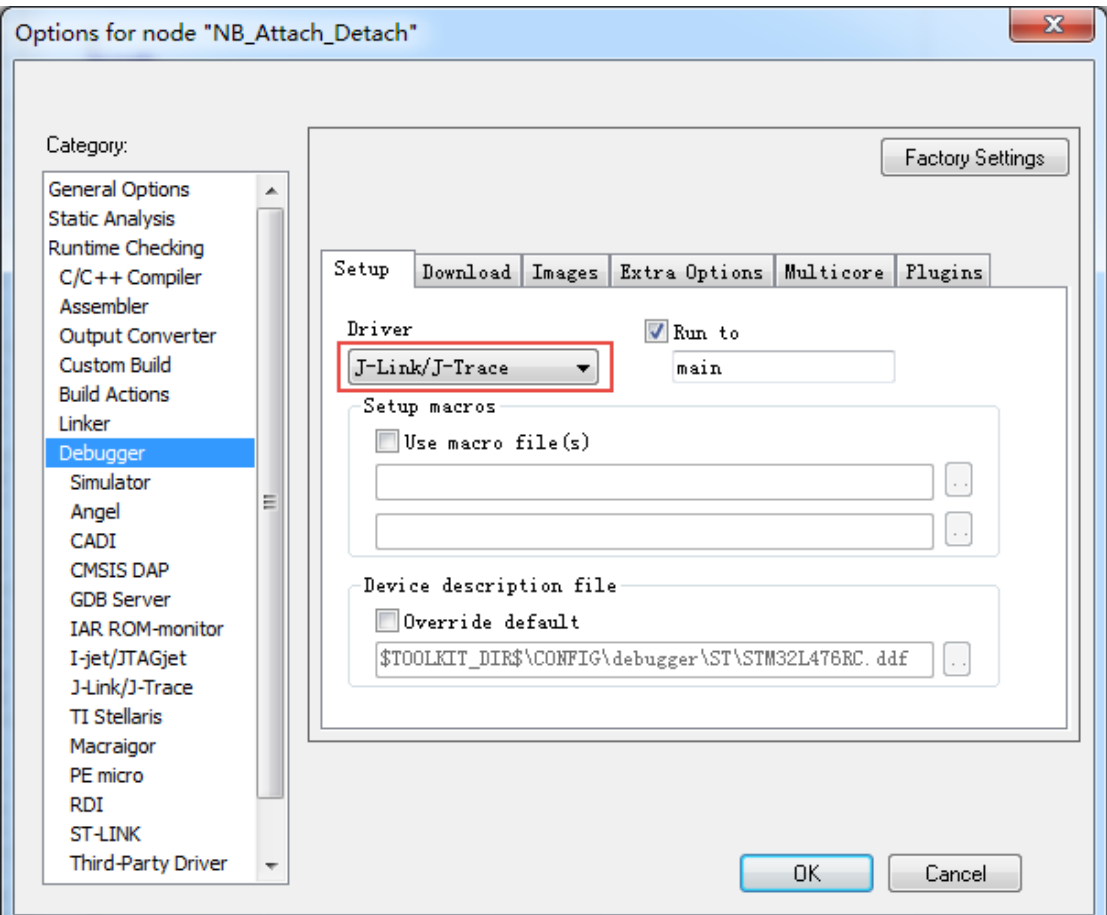

第 **5** 页 / 共**9**页

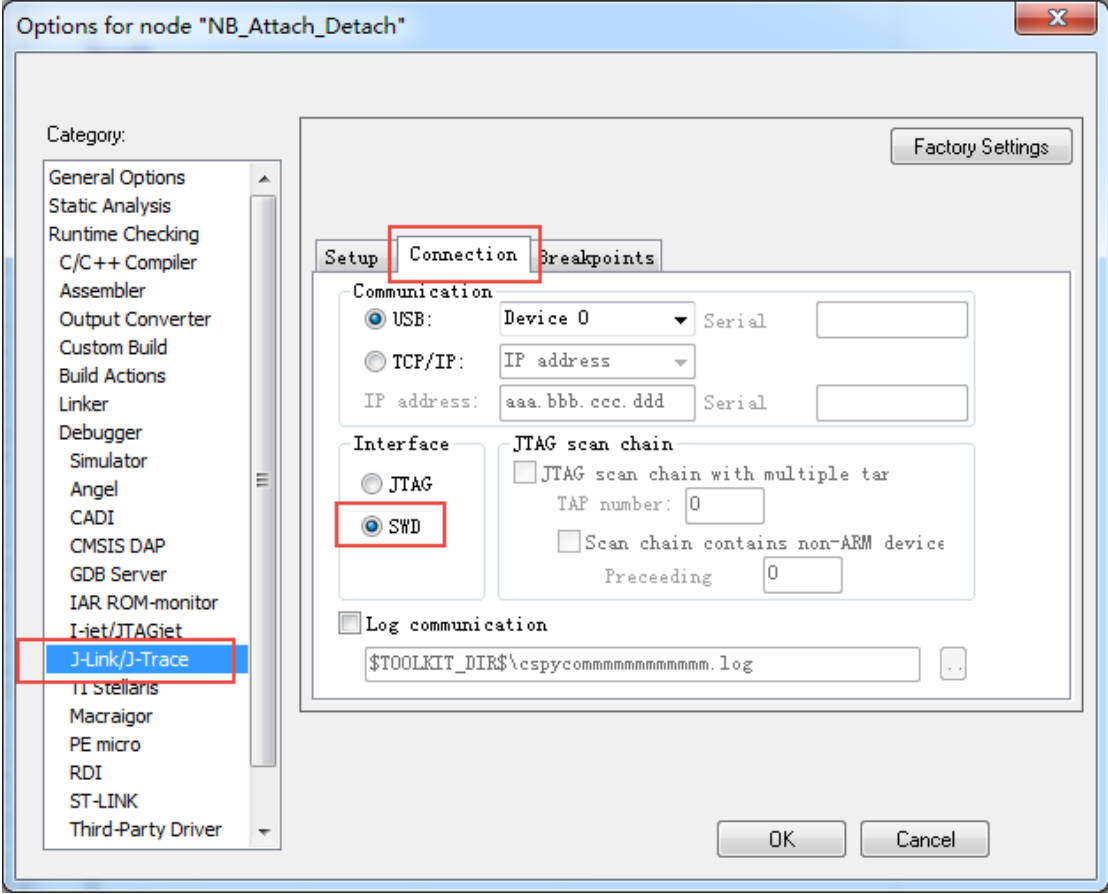

3 点击 Debugger 下方的 J-Link/J-Trace。然后单击 Connection 选项卡, 将 Interface 改为 SWD 两线烧写的方式。

4 其他参数保持默认即可。然后单击 OK, 完成 IAR 中的 JLink 仿真器设置。

# <span id="page-7-0"></span>**9 Keil** 软件设置

1 打开 Keil 的 Options 对话框,如下图所示,点击进入 Debug 选项卡页面。然后选择 J-LINK/J-TRACE Cortex。

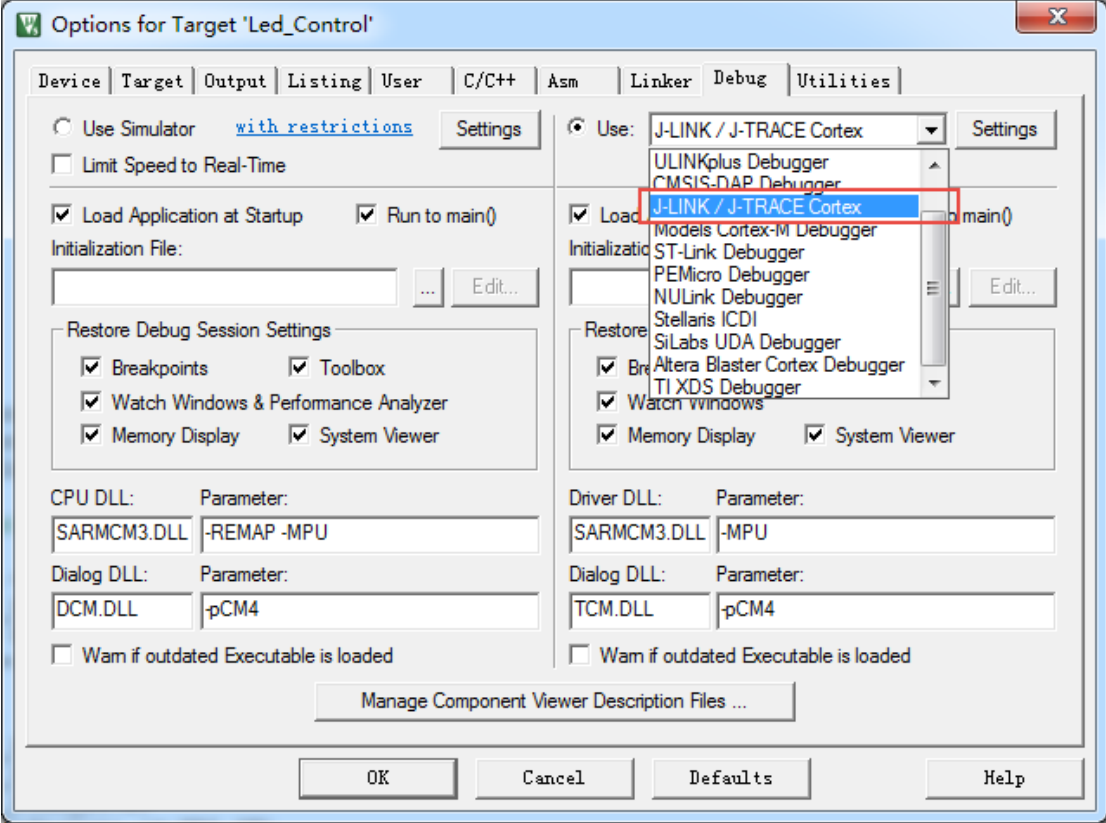

2 单击 Settings 按钮进入仿真器设置页面,若下图所示,设置调试端口为 SW 两线制。

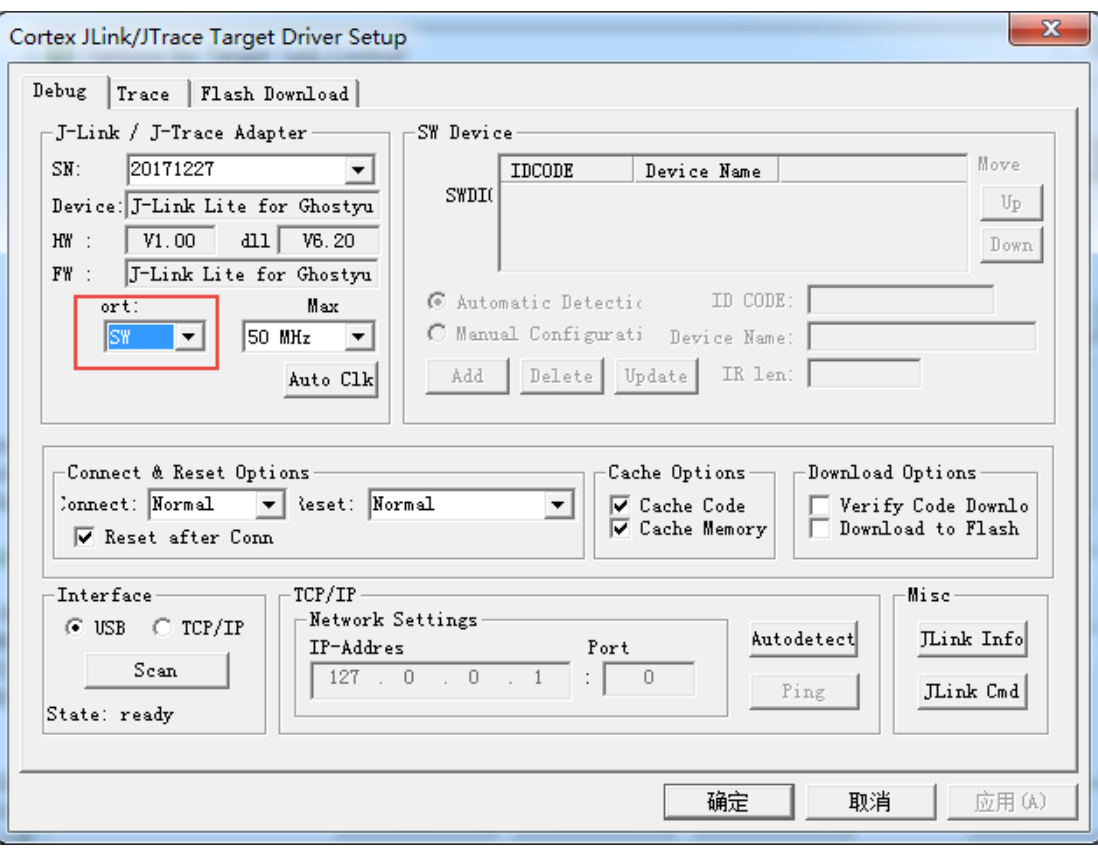

# <span id="page-9-0"></span>附录 **1**:联系我们

#### 无锡谷雨电子有限公司

电话:0510-83486610 官网: [http://iotxx.com](http://iotxx.com/)